# tehnot=ka

[https://tehnoteka.rs](https://tehnoteka.rs/?utm_source=tehnoteka&utm_medium=pdf&utm_campaign=click_pdf)

## **Uputstvo za upotrebu**

TP-LINK TL-WN722N WiFi adapter

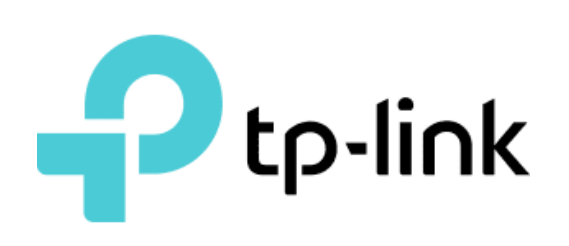

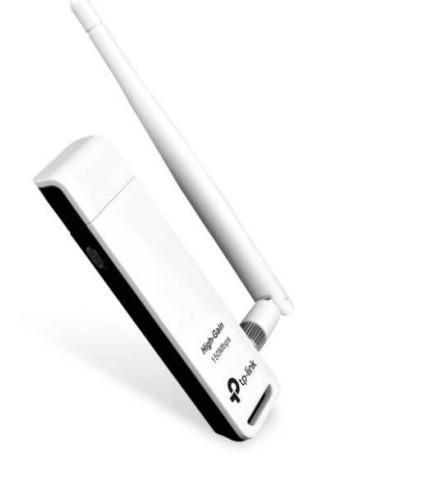

Tehnoteka je online destinacija za upoređivanje cena i karakteristika bele tehnike, potrošačke elektronike i IT uređaja kod trgovinskih lanaca i internet prodavnica u Srbiji. Naša stranica vam omogućava da istražite najnovije informacije, detaljne karakteristike i konkurentne cene proizvoda.

Posetite nas i uživajte u ekskluzivnom iskustvu pametne kupovine klikom na link:

[https://tehnoteka.rs/p/tp-link-tl-wn722n-wifi-adapter-akcija-cena/](https://tehnoteka.rs/p/tp-link-tl-wn722n-wifi-adapter-akcija-cena/?utm_source=tehnoteka&utm_medium=pdf&utm_campaign=click_pdf)

## b. Browse the CD, go to TL-WN722N > Mac OS X Driver, unzip the Mac OS X 10.6\_10.11.zip

## Option 1: Via TP-LINK Utility

c. Follow the wizard to complete the installation.

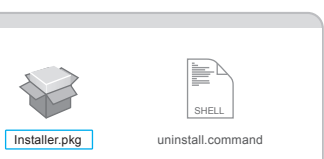

- a. Click  $\mathbb{S}$  (TP-LINK Wireless Configuration Utility) on the menu bar.
- b. Select your Wi-Fi network and enter the Wi-Fi password when prompted.

150Mbps High Gain Wireless USB Adapter MODEL NO. TL-WN722N

7106506469 REV8.0.0

This USB Adapter can be powered only by computers that comply with Limited Power Source (LPS).

c. When you are prompted "WPS Protocol Finished!", click OK.

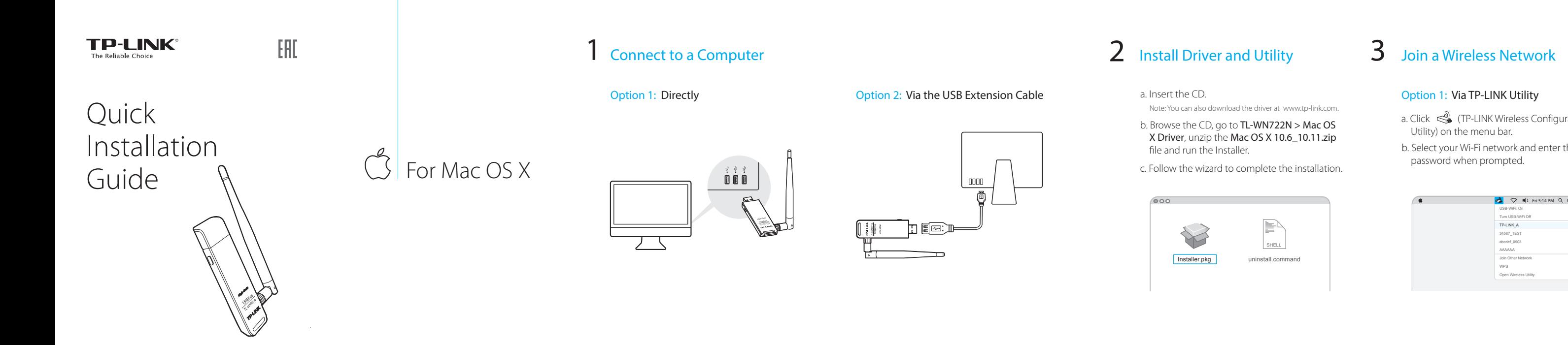

Note: You can also download the driver at www.tp-link.com.

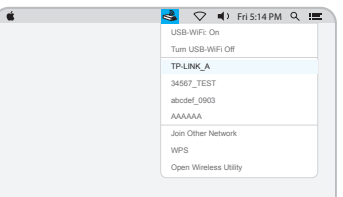

## Option 2: Via Wi-Fi Protected Setup (WPS)

- a. Press the WPS button on your router.
- b. Within 2 minutes, press and hold the WPS button on the adapter until the WPS Progress screen appears.

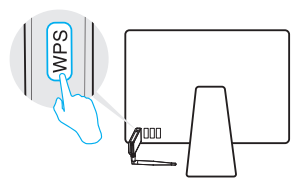

## Connect to a Computer

a. Insert the CD and run the **Autorun.exe** from the pop-up Autoplay window.

Option 1: Directly Option 2: Via the USB Extension Cable

b. Select TL-WN722N and click Install Driver, then follow the InstallShield Wizard to

## $A$ For Windows

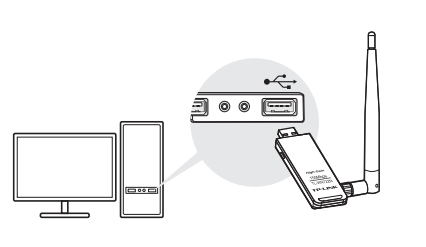

complete the installation.

TL-WN722N Install Driver User Guide

 $\mathbb{Z}$ 

 $\fbox{\footnotesize\textcircled{\small 8} Fowerse CD} \fbox{\footnotesize\textcircled{\small 1}} \fbox{\footnotesize\textcircled{\small 1}} \fbox{\footnotesize\textcircled{\small 1}} \fbox{\footnotesize\textcircled{\small 1}} \fbox{\footnotesize\textcircled{\small 1}} \fbox{\footnotesize\textcircled{\small 1}} \fbox{\footnotesize\textcircled{\small 1}} \fbox{\footnotesize\textcircled{\small 1}} \fbox{\footnotesize\textcircled{\small 1}} \fbox{\footnotesize\textcircled{\small 1}} \fbox{\footnotesize\textcircled{\small 1}} \fbox{\footnotesize\textcircled{\small 1}} \fbox{\footnotesize$ 

3 Join a Wireless Network

Note: During the installation, select TP-LINK Wireless Configuration Utility and Driver if you want to use

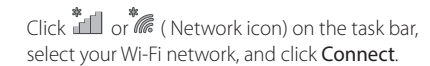

Note: In Windows XP, you need to close the TP-LINK Utility before using the Windows Wireless Utility.

## Option 1: Via Windows Wireless Utility

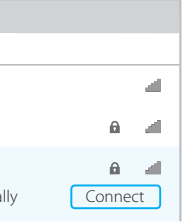

### Option 3: Via Wi-Fi Protected Setup (WPS)

- a. Press the WPS button on your router.
- b. Within 2 minutes, press and hold the WPS button on the adapter until the configuring screen appears.

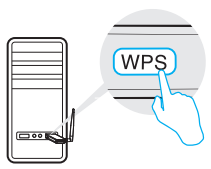

c. When you are prompted "Successfully connected to the network by WPS!", click OK.

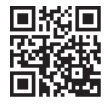

### Notes:

1. You can also download the driver at www.tp-link.com.

2. In some operating systems, the CD screen will pop up automatically. Otherwise, run the CD manually.

TP-LINK Utility and WPS function.

## Option 2: Via TP-LINK Utility

Select your Wi-Fi network from the utility window and click **Connect**. The symbol  $\mathbb{R}$  indicates a successful connection.

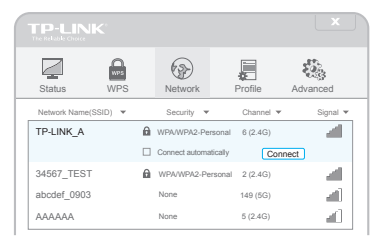

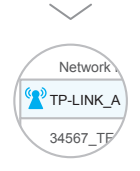

For more information, please visit our website http://www.tp-link.com

©2016 TP-LINK

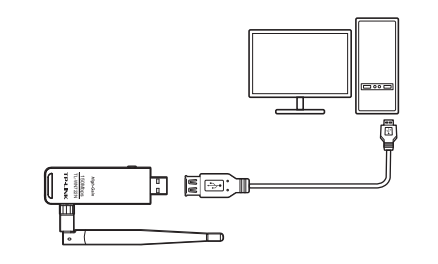

Note: In Windows XP, a Found New Hardware Wizard window will appear when the adapter is detected. Please click Cancel.

## 2 Install Driver and Utility

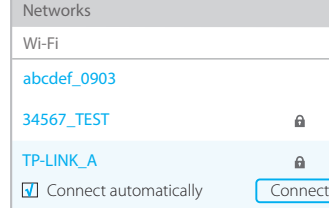

# tehnot=ka

Ovaj dokument je originalno proizveden i objavljen od strane proizvođača, brenda TP-Link, i preuzet je sa njihove zvanične stranice. S obzirom na ovu činjenicu, Tehnoteka ističe da ne preuzima odgovornost za tačnost, celovitost ili pouzdanost informacija, podataka, mišljenja, saveta ili izjava sadržanih u ovom dokumentu.

Napominjemo da Tehnoteka nema ovlašćenje da izvrši bilo kakve izmene ili dopune na ovom dokumentu, stoga nismo odgovorni za eventualne greške, propuste ili netačnosti koje se mogu naći unutar njega. Tehnoteka ne odgovara za štetu nanesenu korisnicima pri upotrebi netačnih podataka. Ukoliko imate dodatna pitanja o proizvodu, ljubazno vas molimo da kontaktirate direktno proizvođača kako biste dobili sve detaljne informacije.

Za najnovije informacije o ceni, dostupnim akcijama i tehničkim karakteristikama proizvoda koji se pominje u ovom dokumentu, molimo posetite našu stranicu klikom na sledeći link:

[https://tehnoteka.rs/p/tp-link-tl-wn722n-wifi-adapter-akcija-cena/](https://tehnoteka.rs/p/tp-link-tl-wn722n-wifi-adapter-akcija-cena/?utm_source=tehnoteka&utm_medium=pdf&utm_campaign=click_pdf)